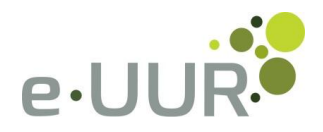

# **e-UUR quick guide voor de inlener**

### **Hoofdstuk 1 Wat is...**

### 1.1 het dashboard?

Op het dashboard, de pagina die direct na het inloggen in e-UUR verschijnt, ziet u een overzicht van meest gebruikte acties en informatie. Figuur 1 geeft een impressie van een dashboard.

### 1.2 de stream?

De stream in e-UUR is een informatiestroom die al je informatie bevat en altijd zichtbaar is aan de rechterkant van je scherm. De stream kent 2 verschillende vormen: een actuele stream en een archiefstream.

### *Actuele stream*

In de actuele stream zie je de meest relevante informatie. Dit zijn allereerst die objecten waar je actie op moet ondernemen en daarna de meest recente objecten, zoals urenbriefjes waar je op moet handelen of nieuwe documenten. Bij het inloggen begint de stream in de actuele vorm. Door op 'Zoek' te klikken wordt de archiefstream geactiveerd.

## *Archiefstream*

De archiefstream geldt als je volledige archief waar je rechtstreeks in kunt zoeken. Je kunt in deze stream alles terugvinden wat je ooit hebt aangemaakt. De archiefstream kan geactiveerd worden door op 'Zoek' te klikken. Door nogmaals voor 'Zoek' te kiezen, wordt de actuele stream weer geactiveerd.

## *Streamgroep*

Streamgroepen zijn de menu-items van je stream die soortgelijke informatie groepeert, zoals bijvoorbeeld 'Urenbriefjes' of 'Documenten'. De streamgroepen kun je gemakkelijk in- en uitklappen, zodat alleen de voor jou relevante informatie zichtbaar wordt. Streamgroepen zijn alleen in de actuele stream van toepassing.

#### *Streamregel*

Onder de verschillende streamgroepenvindt u de streamregels. Denkt u hierbij onder meer aan specifieke urenbriefjes, documenten of plaatsingen waar u op kunt klikken om deze gedetailleerder te bekijken.

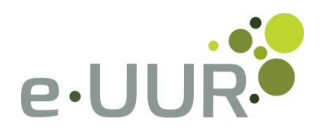

## 1.3 een badge?

Een badge is een grote tegel op het dashboard met informatie. De meeste badges gelden ook als knop waarop geklikt kan worden om een actie uit te voeren. Dit klikken kan op elke willekeurige plek in de badge. Het dashboard bevat verschillende badges.

## 1.4 een hoofdicoon?

Boven de stream, dus ook aan de rechterkant van uw scherm, vindt u een aantal hoofdiconen, waaronder 'Zoek', 'Beheer', 'Profiel', 'Help' en 'Uitloggen'.

## 1.5 een actie-icoon?

Het actie-icoon is een geel driehoekje met daarin een zwart uitroepteken, dat u in de stream attendeert op acties die ondernomen moeten worden.

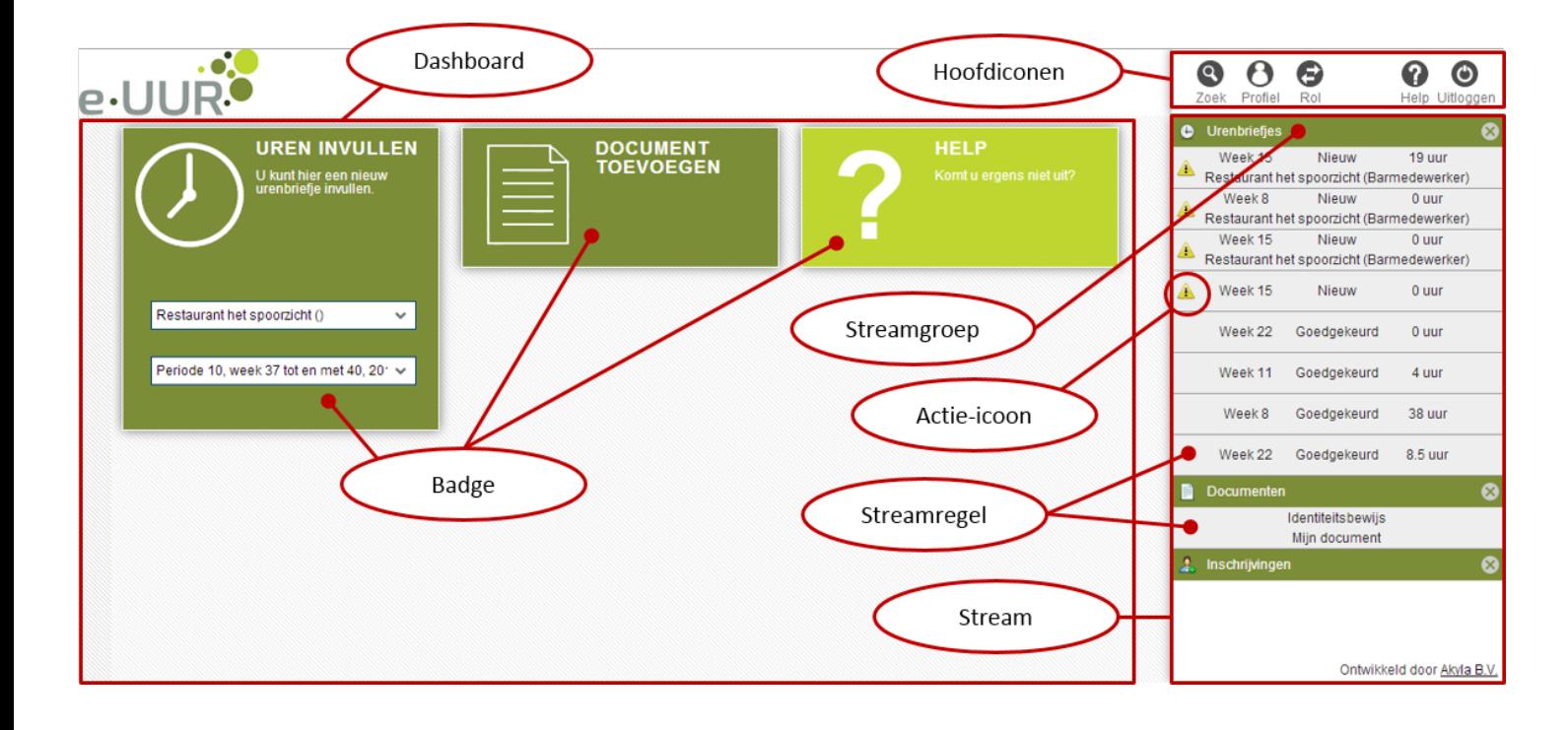

## *Figuur 1. Dashboard, stream en andere onderdelen*

## 1.6 een formulier?

Een formulier kunt u openen vanuit een badge of een streamregel en vervolgens bekijken of invullen. Denkt u hierbij bijvoorbeeld aan een urenbriefje. Figuur 2 geeft een impressie van een formulier.

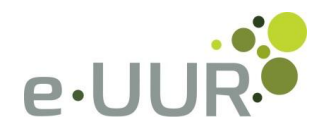

### 1.7 de actiebalk?

De actiebalk vindt u altijd bovenaan het formulier. Bij grote formulieren vindt u deze balk ook nog eens onderaan het formulier.

## 1.8 het informatieblok

Het informatieblok is het blok dat u onderaan een formulier vindt. Hierin vindt u tabbladen met gerelateerde informatie.

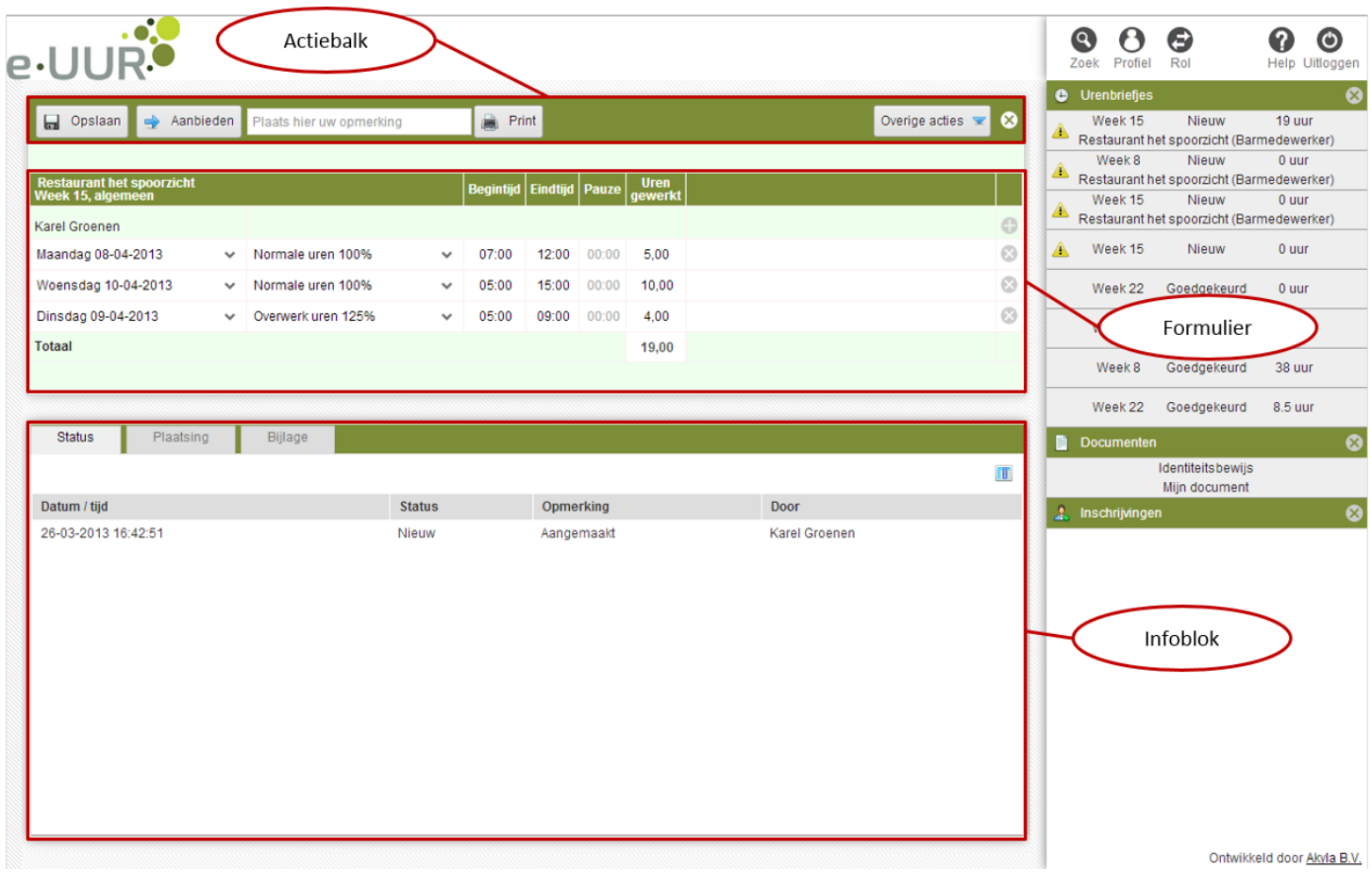

*Figuur 2. Detailpagina uitgelicht*

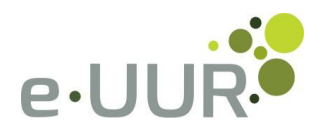

### **Hoofdstuk 2 Wat kunt u met...**

### 2.1 het dashboard?

Op het dashboard ziet u een overzicht van meest gebruikte acties en informatie. Denk hierbij aan het inzien van urenbriefjes, het inzien van facturen en het aanmaken van nieuwe plaatsingen. Wanneer u op een badge klikt wordt deze automatisch geopend. In sommige badges dient u eerst gegevens in te vullen, waarna u op de badge kunt klikken om deze te openen.

### 2.2 de stream?

In de stream vindt u onder meer ingevulde urenbriefjes, plaatsingen, inschrijving(en) en documenten. Ook attendeert de stream u met de actie-iconen op acties die u nog moet ondernemen. Bovendien werkt de stream als een archief waarin u onder meer urenbriefjes, plaatsingen en documenten vindt. De verschillende onderdelen in de stream kunt u gemakkelijk in- en uitklappen, zodat u altijd snel de juiste informatie bij de hand hebt.

### 2.3 de hoofdiconen?

Er zijn verschillende hoofdiconen, die hieronder worden uitgelegd.

## *'Zoek'*

Wanneer je op het hoofdicoon 'Zoek' klikt wordt de archiefstream geactiveerd en wordt er automatisch een zoekveld geopend. Je kunt hiermee in je stream zoeken naar bijvoorbeeld specifieke urenbriefjes of documenten. U kunt op de kleine iconen naast het zoekveld klikken om één of meerdere specifieke streamgroepen geheel in de lijst te verbergen. Om terug te gaan naar de actuele stream klik je nogmaals op het icoontje 'Zoek'.

## *'Beheer'*

Methet hoofdicoon 'Beheer' kunt wisselen tussen uw beheerdashboard en het normale dashboard. Op uw beheerdashboard kunt u bijvoorbeeld nieuwe gebruikers toevoegen of beheren en kunt u te allen tijde uw bedrijfsgegevens inzien. Om van uw beheerdashboard terug te gaan naar uw normale dashboard klik je nogmaals op het 'Beheer' icoon.

#### *'Profiel'*

Onder het hoofdicoon 'Profiel' kunt u onder meer uw wachtwoord aanpassen en instellen in welke taal u e-UUR wilt zien.

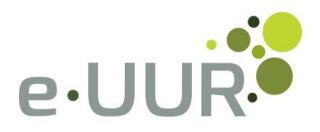

## *'Help'*

Klikt u op het hoofdicoon'Help', dan opent er een overzichtelijke product tour. In deze tour worden de verschillende onderdelen in e-UUR uitgelicht en vindt u handige tips. Wanneer er op een pagina of bij een specifiek onderdeel geen Help beschikbaar is, wordt dit aangegeven.

## *'Uitloggen'*

U logt uit door rechts bovenin op het hoofdicoon 'Uitloggen' te klikken.

## **Hoofdstuk 3 Waar kunt u...**

## 3.1 uren inzien?

Door uw medewerker of uzelf ingevulde urenbriefjes vindt u snel en gemakkelijk terug in de stream. Hier vindt u altijd de laatst ingevulde urenbriefjes. U kunt urenbriefjes openen en dus beter bekijken door op de specifieke streamregel te klikken. Het urenbriefje wordt daarna links op het scherm, naast de stream, in detail geopend. Natuurlijk kunt u ook oudere urenbriefjes bekijken. Een overzicht van alle urenbriefjes vindt u door eerst op het hoofdicoon'Zoek' te klikken en vervolgens op het klok-icoontje. In de stream wordt uverder geattendeerd op streamregels waar nog actie op ondernomen moet worden.Voor deze regels ziet u het actie-icoon staan.

## 3.2 uren schrijven?

Het schrijven van uren kan op twee manieren gebeuren:

## *Zelf uren schrijven*

Op het dashboard ziet udebadge 'Uren invullen' staan. Nadat u een periode hebt gekozen, opent u het urenbriefje voor die specifieke week door nogmaals op de badge te klikken. Vervolgens vult u per medewerker de door hem of haar gewerkte uren in en klikt u op 'Aanbieden' om het urenbriefje te versturen. Let op: het urenbriefje wordt niet verstuurd wanneer u alleen op 'Opslaan' klikt.

## *Uren schrijven door de medewerker*

Het kan ook zijn dat de uren worden geschreven door uw medewerker. In dat geval dient u het urenbriefje nog wel goed te keuren. Op ingevulde urenbriefjes die goedgekeurd moeten worden, wordt u in de stream middels het actie-icoon geattendeerd. Nadat u op de bewuste streamregel hebt geklikt en deze wordt geopend, kunt u het urenbriefje goedkeuren door opde knop 'Goedkeuren' te klikken.

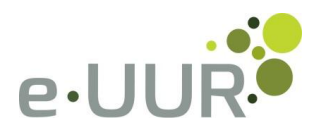

## 3.3 facturen inzien?

U kunt in e-UUR te allen tijde uw facturen inzien. De facturen vallen onder documenten en de laatste facturen zijn zichtbaar in de stream. Uiteraard kunt u ook oudere facturen inzien in de archiefstream. Dit doet u door op het hoofdicoon 'Zoek' te klikken. Mocht u alleen geïnteresseerd zijn in uw facturen, dan kunt u bijvoorbeeld 'Factuur' typen in het zoekveld of alleen het document-icoon geactiveerd laten naast het zoekveld.

### 3.4 medewerkers en plaatsingen inzien?

In de stream is een korte lijst te vinden van zowel medewerkers als plaatsingen. Hiervoor zijn streamgroepen aangemaakt. Uiteraard kunt u al uw medewerkers en plaatsingen ook vinden in de archiefstream.

## 3.5 gebruikers beheren?

Om de gebruikers te kunnen zien, klikt u allereerst rechts bovenin op het hoofdicoon 'Beheer'. In de stream wordt vervolgens een lijst met gebruikers getoond. Om een wijziging te maken, klikt u eerst op de gewenste gebruiker en vervolgens links bovenin op de knop 'Bewerken'. U kunt nu wijzigingen doorvoeren, bijvoorbeeld in persoons- of contactgegevens. De gemaakte wijzigingen voert u definitief door op 'Opslaan' te klikken.

#### 3.6 gegevens wijzigen?

#### *Wachtwoord instellen*

Het instellen en/of wijzigen van uw wachtwoord is erg eenvoudig. U klikt simpelweg rechts bovenin op het hoofdicoon 'Profiel', waarna uw eigen profiel opent. Links bovenin ziet u de knop 'Wachtwoord veranderen staan'. Wanneer u hier op klikt opent er een nieuw scherm waarin u uw huidige wachtwoord en uw gewenste nieuwe wachtwoord in dient te vullen. Zodra u op de knop 'Wijzig wachtwoord' heeft geklikt is uw wachtwoord veranderd.

## *Taal instellen*

Het instellen van de taal waarin u e-UUR leest, doet u onder het hoofdicoon 'Profiel'. Links bovenin ziet u de knop 'Bewerken' staan. Naast 'Taal' ziet u een dropdownmenu staan, waarin u de gewenste taal kunt selecteren. De wijziging wordt opslagen zodra u op 'Opslaan' klikt.

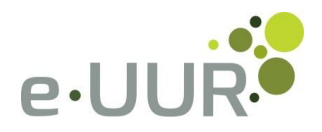

## **Hoofdstuk 4 In meer detail**

In e-UUR kennen we verschillende rechten, ook voor u als inlener. De verschillende rollen die voor u kunnen gelden, worden hieronder uitgelegd.

## *Applicatiebeheerder (inlener)*

Met deze rechten krijgt u de mogelijkheid om extra gebruikers aan te maken. Denk bijvoorbeeld aan een manager die deze rechten krijgt om zijn of haar collega's aan te maken als accordeerder.

## *Accordeerder urenregistratie*

Met deze rechten krijgt u de mogelijkheid om urenbriefjes te accorderen of aan te maken (afhankelijk van het proces).

## *Medewerker e-UUR urenregistratie*

Met deze rechten kunnen urenbriefjes alleen bekeken worden. Het is dus niet mogelijk om urenbriefjes te accorderen of aan te maken (afhankelijk van het proces). Dit is dus een soort van 'meekijk'-functionaliteit voor administratieve doeleinden.

## *Dossier gemachtigde*

Een dossier gemachtigde heeft rechten op uw digitale dossier. Documenten die voor u zijn bestemd kunnen ingezien en eventueel aangemaakt worden.

## *Extern dossier gemachtigde*

Een extern dossier gemachtigde heeft rechten op het digitale dossier van de medewerkers die bij u een plaatsing hebben. Documenten die aan uw medewerkers zijn gekoppeld kunnen ingezien en eventueel aangemaakt worden.

## *Combinaties maken*

Bij het aanmaken van nieuwe gebruikers is het verstandig om nieuwe gebruikers een combinatie van rechten te geven. Het is bijvoorbeeld heel goed voor te stellen dat u een nieuwe gebruiker applicatiebeheerrechten geeft én accorderingsrechten. Op deze manier kan deze nieuwe gebruiker namelijk zelf nieuwe gebruikers beheren en kan de nieuwe gebruiker ook urenbriefjes accorderen of aanmaken.